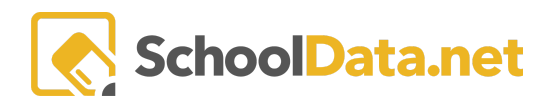

# **LOGIN, ACTIVATE, RESET PASSWORD, LOGOUT**

## **GETTING THERE**

A user will access Homeroom applications by logging into http://yourdistrict.schooldata.net

## **LOGIN, ACTIVATION**

To log in, type in your **Username** and **Password** and hit enter or click **Sign in.**

The username is usually the same as the username for your SIS (Skyward, PowerSchool, SchoolMaster), but the passwords are not synchronized. Since your password may have changed since School Data Solutions received it the first time, you may need to reset it.

You will need to reset your password if you do not remember it. Please go to RESET [PASSWORD](#page-1-0).

Please contact your district's School Data Solutions Administrator if you need help with your username or password.

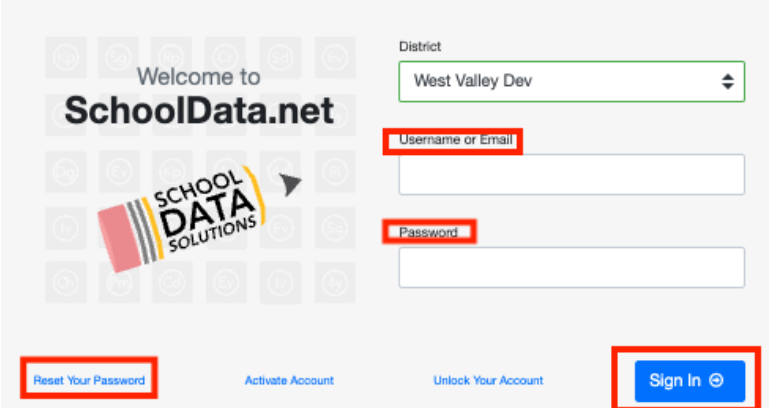

## **SIS ACCOUNT ACTIVATION - New Teacher Role**

Before your first time logging in, you may need to activate your account.

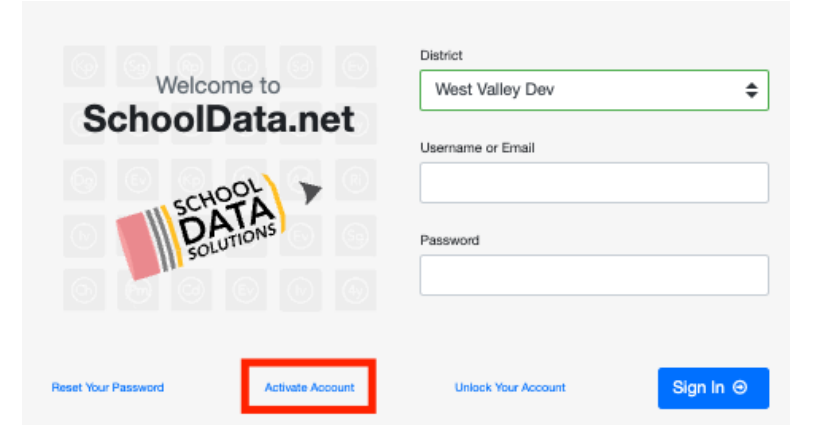

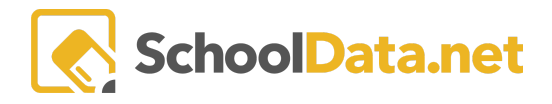

A new window will open. Read the **Information** and **Terms of Use** to the left, click the box **I have read, and agree to the terms of use**.

Next, select your district, and input your **SIS Username, Password, Email**, and **Confirm Email.** If you still need to get that information, you will need to contact your School Data Solutions Administrator.

The username is usually the same as the username and password for your SIS (Skyward).

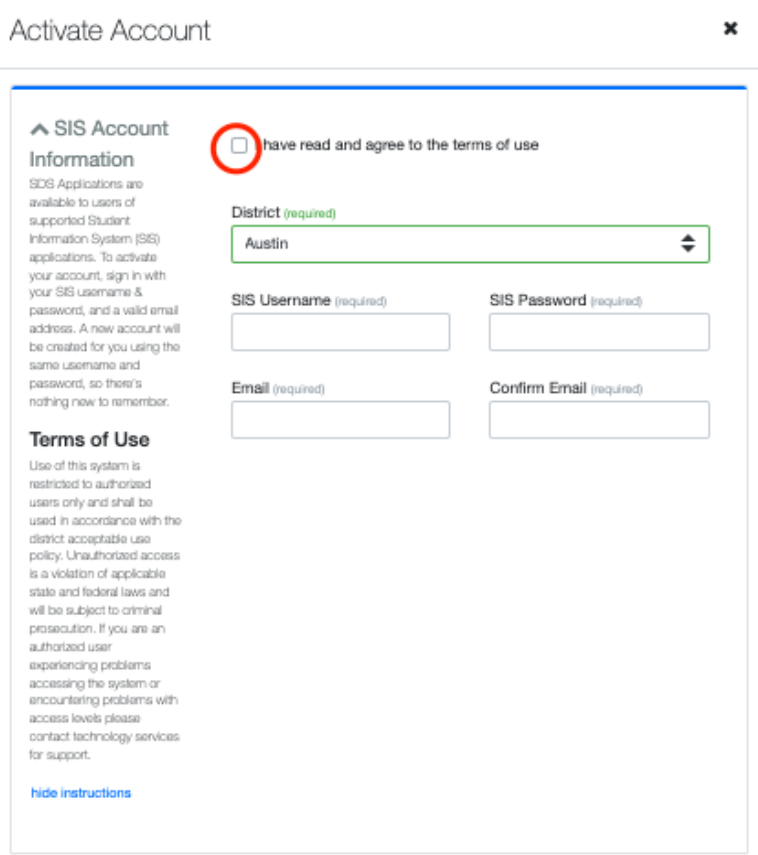

### <span id="page-1-0"></span>**RESET PASSWORD**

Click on the **Reset Your Password** link at the bottom.

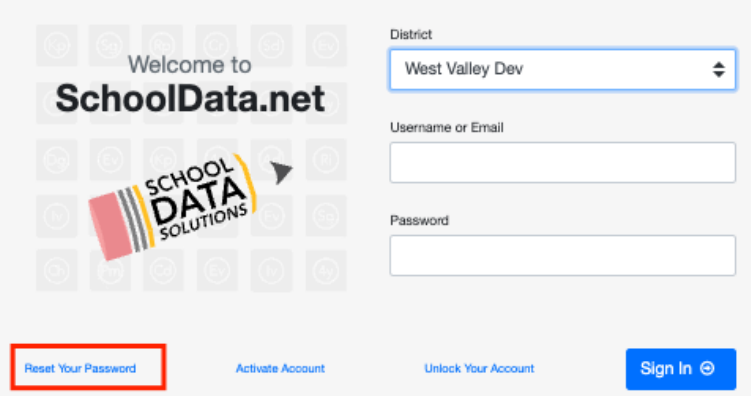

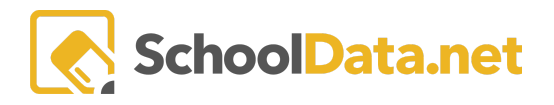

NOTE: To reset your password, you must have your username or email address used when your SDS user account was activated.

Additionally, you will need access to the inbox for that email address. If you still need to get that information or no longer have access to the email, you will need to contact your School Data Solutions Administrator.

In the next screen, **Tell Us Who You Are**, enter your **Username or Email** for the account, then click the **Send Verification** code button.

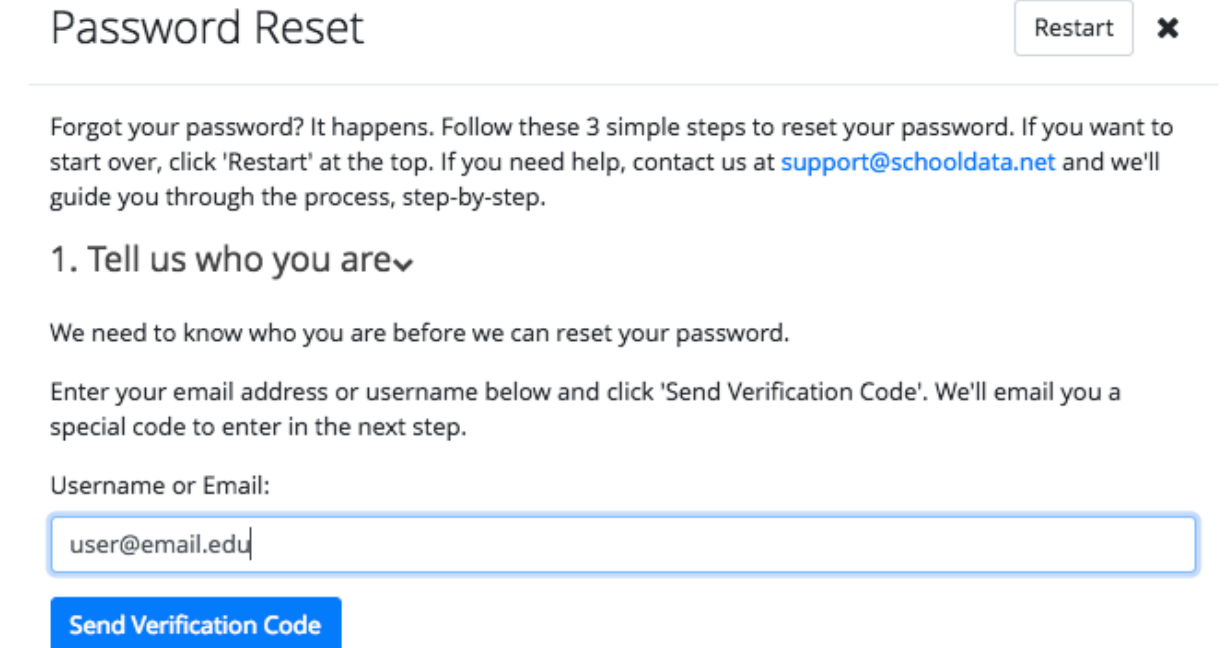

You will receive an email with the subject **SchoolData.net Account Verification Code**. Read for instructions, click the **Reset Now** link, and follow the next screen to reset.

NOTE: The code in the email to reset your password will expire after 24 hours or immediately after being used, whichever occurs first.

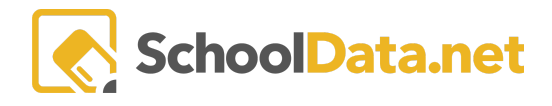

#### SchoolData.net Account Verification Code

SchoolData.net <email@schooldata.net> to me  $\sqrt{ }$ 

8:19 PM (48

#### Hi User,

Below is your SchoolData.net account verification code. Simply copy & paste or type this code into the required field. This code will expire in 24 hours or immediately after use.

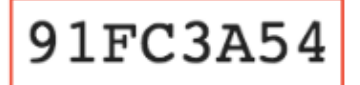

Copy this code and return to the password reset page, and paste it into the **Verification Code** box.

#### 2. Enter your code

We just sent you an email. Go check your email, copy that code, and enter it below.

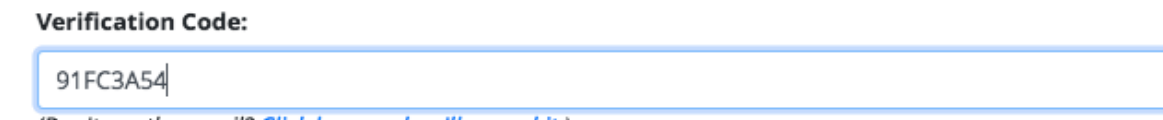

(Don't see the email? Click here and we'll resend it.)

Once the code is **verified,** you will be asked to enter a new password. Your password must be at least eight (8) characters long. When you are done, click **Save Password & Proceed,** and you will be automatically logged in.

#### 3. Create a secure password $\sim$

← Account Email Address: VERIFIED.

There is sensitive data inside, so make sure you choose a secure password (we require at least 8 unique characters). Then keep it somewhere safe.

Your new password is:

password

**Save Password & Proceed** 

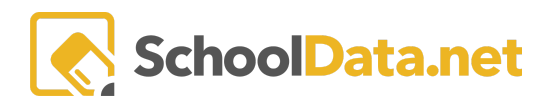

## **LOGIN ATTEMPT LIMIT FOR USERS**

Login attempts are recorded by the username entered. This means that the username can be locked so that a malicious user cannot determine a valid username by interpreting the response from the server.

If the username entered matches a valid user, the login attempt is associated with the application user record. The date, time, and IP address of the person attempting to log in are all recorded.

After three (3) unsuccessful login attempts, the account is blocked from logging in for 10 minutes. After six (6) unsuccessful login attempts, the account is blocked for 30 minutes. After ten (10) login attempts, the account is locked and must be unlocked by the user or administrator. Login attempts persist across all applications.

If a user successfully logs in, their login attempt counter is reset. A user can unlock their account using the open account process available. This process will send an email to users with a link that will unlock their accounts. A user is allowed to unlock their account as many times as needed.

**NOTE**: Alternate authentication districts will not have this feature.

## **USER SETTINGS AND OPTIONS MENU**

Once you have logged in, you may change your password from the user account settings menu. School Data Solutions does not force your passwords to expire or require you to change your password. However, we recommend you update your password every few months to ensure the security of sensitive information.

Click the **User Settings** (Avatar/Name) in the upper right-hand corner to access further the **Application Actions and Options Menu.**

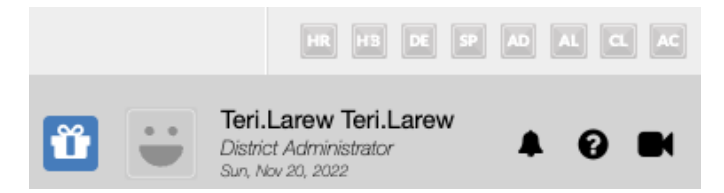

Notice a new window will open; within it, you will have two tab choices: **SchoolDat.net Settings** and **Homeroom Settings.** Click the **Schooldata.net settings** tab.

### **Application Actions and Options - SchoolData.net**

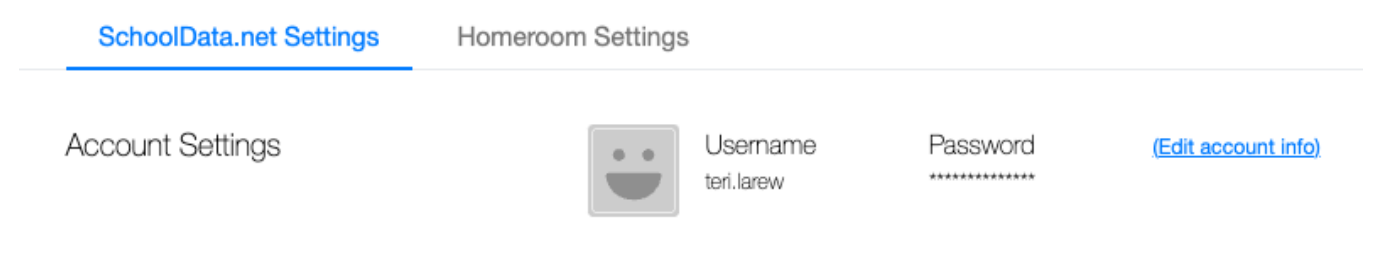

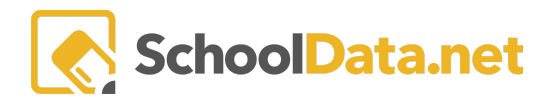

### **SCHOOLDATA.NET SETTINGS**

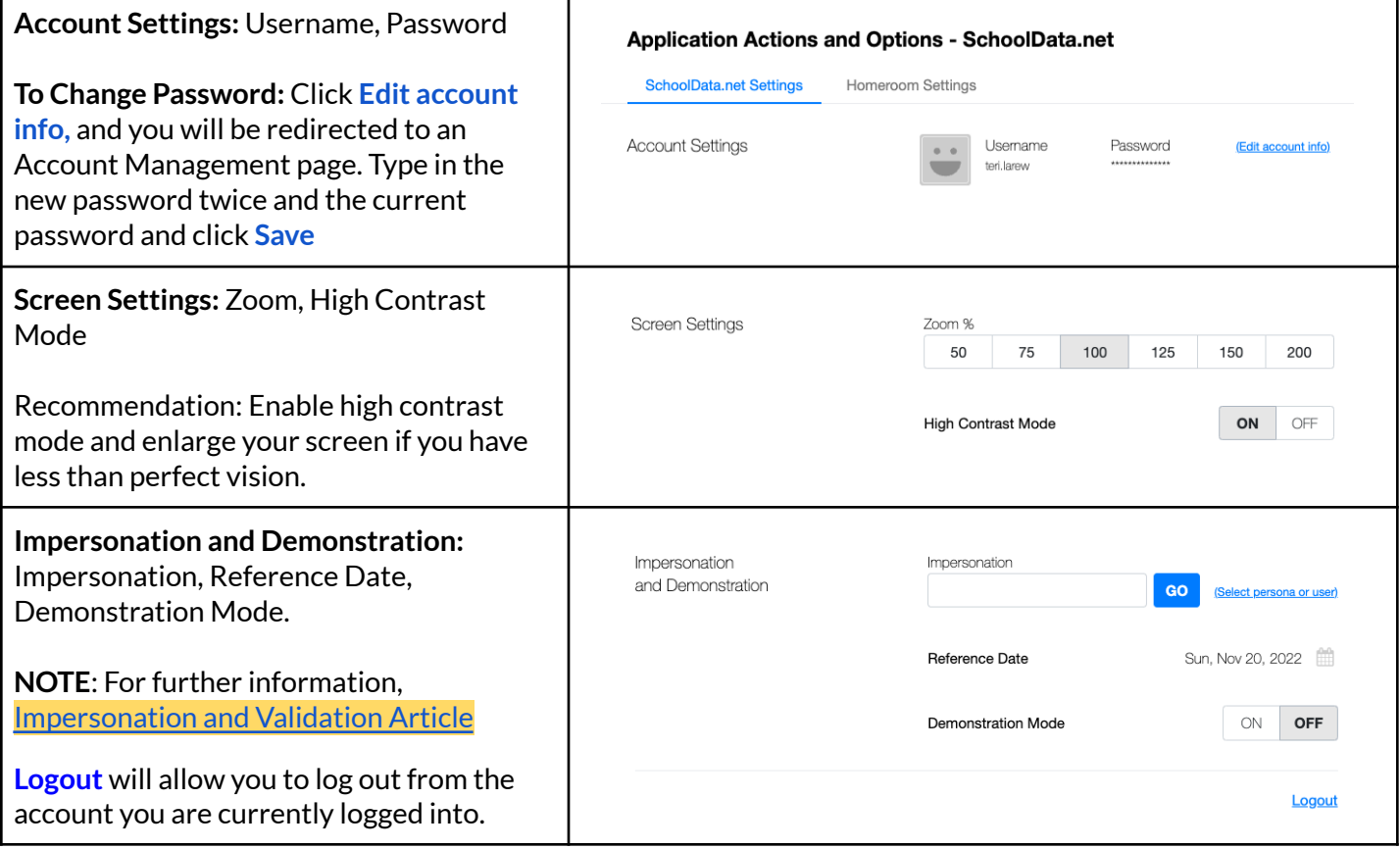